## **Содержание**

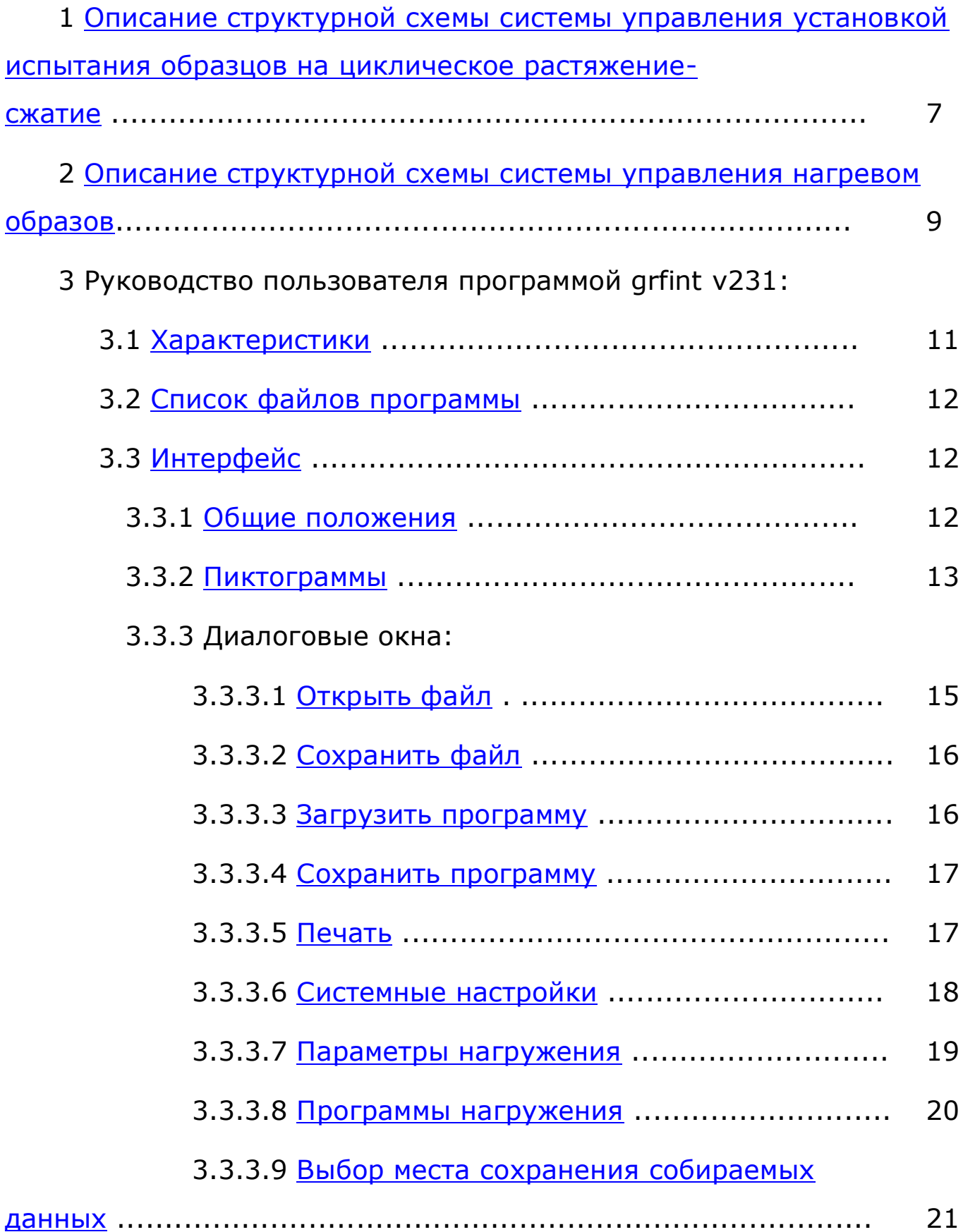

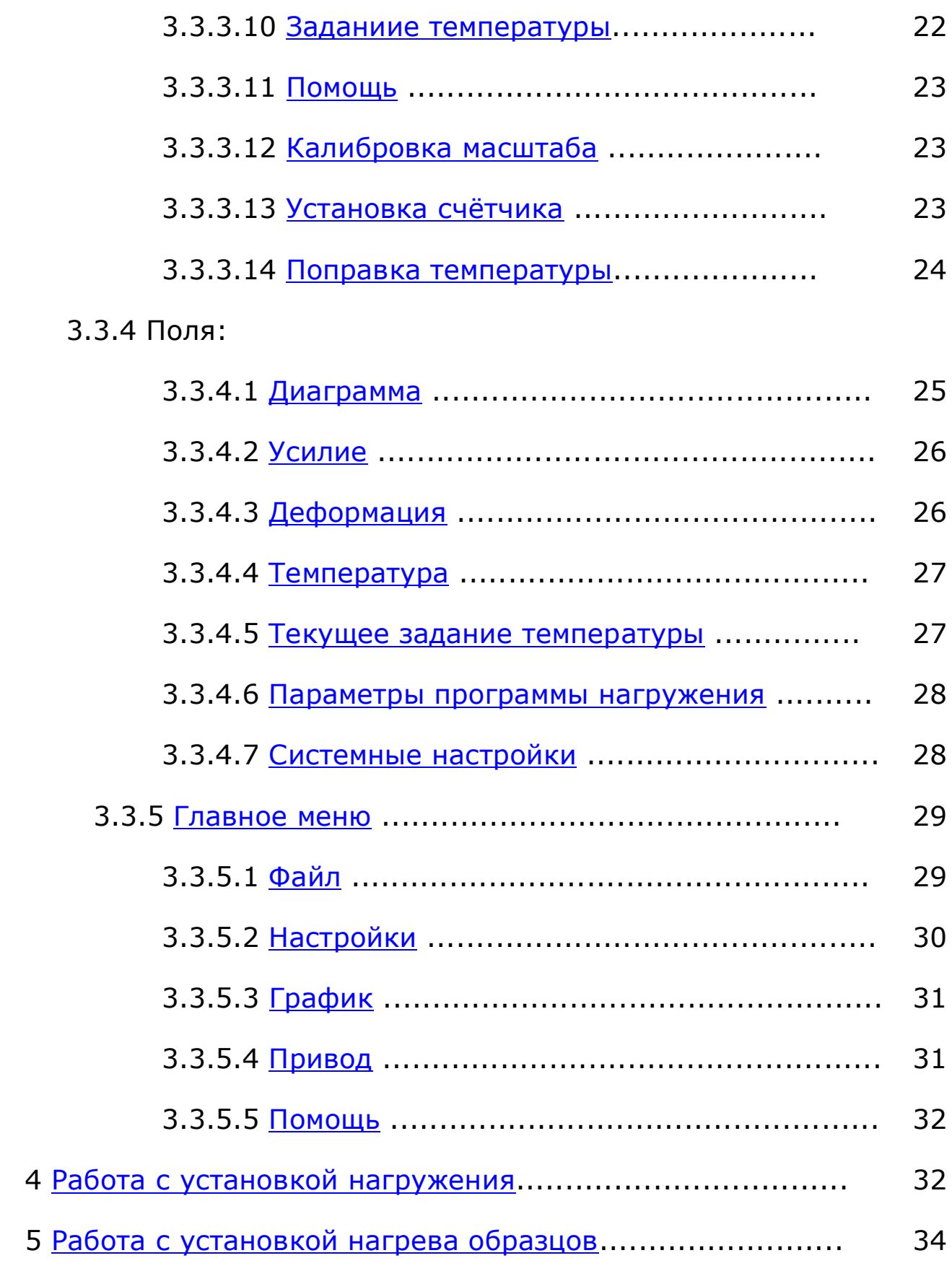

## <span id="page-2-0"></span>Рисунок 1а Структурная схема системы управления установкой нагружения

<span id="page-2-1"></span>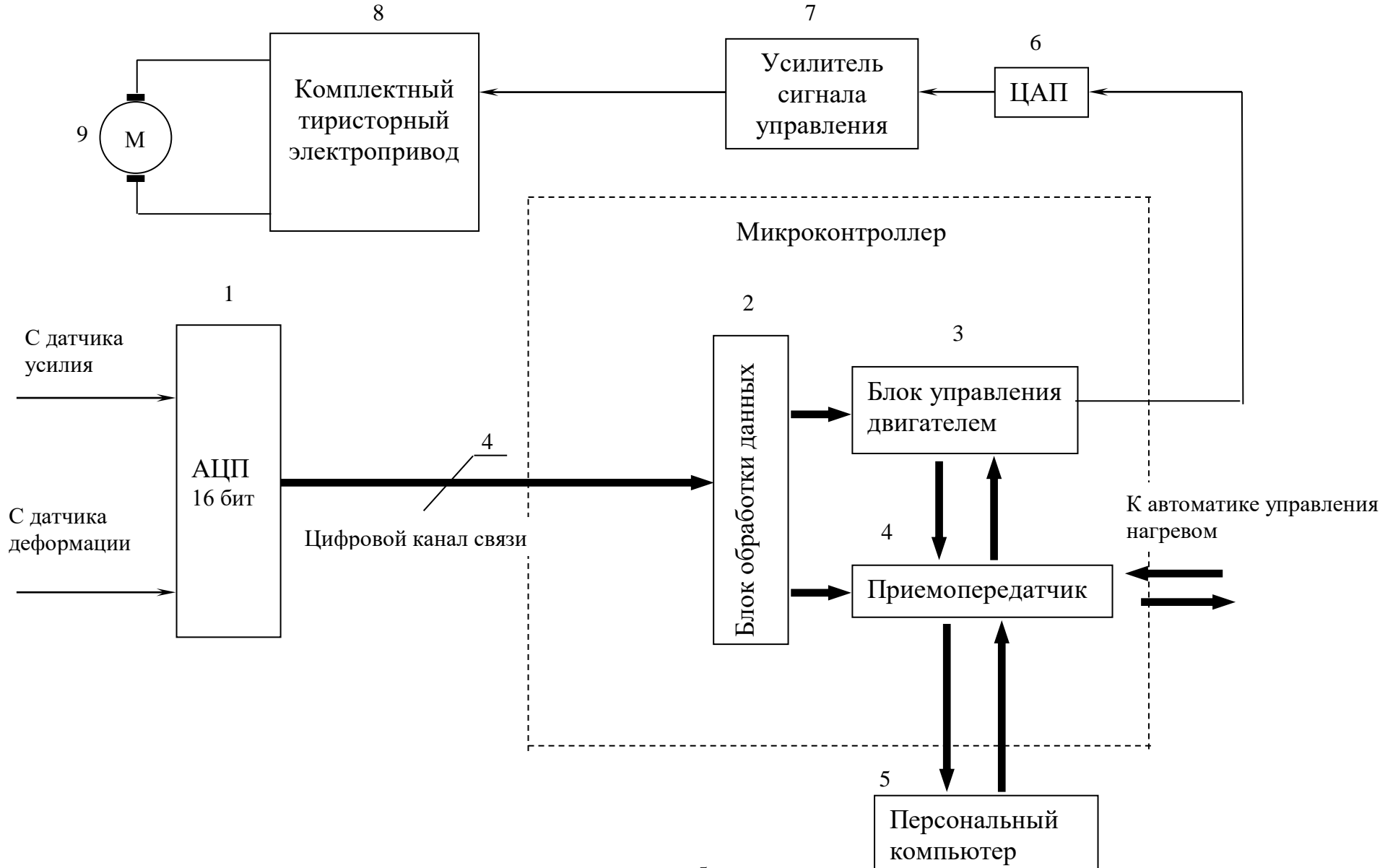

#### **[\(в начало\)](#page-2-0)**

<span id="page-3-0"></span>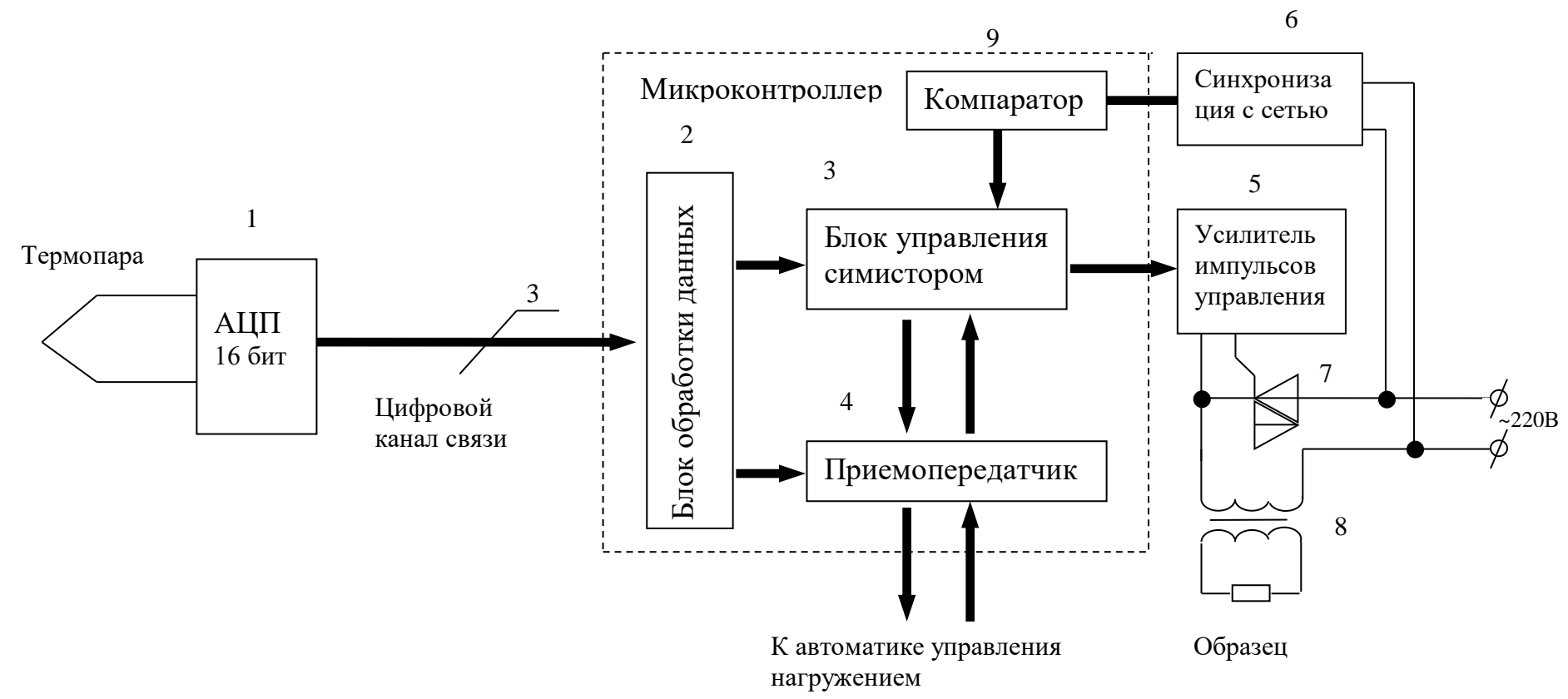

### Рисунок 1б Структурная схема системы управления нагревом образца

# *1 Описание структурной схемы системы управления установкой испытания образцов на циклическое растяжение-сжатие*

Структурная схема системы управления показана на рисунке 1а.

Электрические сигналы, пропорциональные усилию, приложенному к образцу и его деформации поступают с соответствующих датчиков на дифференциальные входы микросхемы АЦП 1. АЦП (аналого-цифровой преобразователь) содержит программируемый усилитель сигналов, цифровой фильтр и преобразователь аналогового сигнала в 16 разрядный цифровой код.

Микроконтроллер является основным узлом схемы управления и предназначен для сбора и обработки показаний датчиков, отработки логики формирования сигнала задания скорости двигателя в соответствии с программами нагружения образцов и обмена информацией с персональным компьютером 5. Блоки 2, 3 и частично блок 4 являются исполняемыми элементами программы микроконтроллера.

Блок обработки данных 2 управляет работой АЦП, считывает, преобразует и передает данные в блок управления двигателем 3 и программе управления приемопередатчиком 4.

Приемопередатчик 4 включает в себя устройство асинхронной последовательной передачи и приема информации, программу управления работой этого устройства и программу организации

обмена информацией с персональным компьютером 5. Обмен данными осуществляется со скоростью передачи 19200 бод и частотой посылок пакетов информации до 37 Гц по запросу с ПК 5. Также приемопередатчик производит обмен информацией по другому каналу с автоматикой нагрева образцов. Данный канал является последовательным синхронным интерфейсом стандарта SPI с частотой передачи 460799 бод. Системе управления нагревом передается команда «Старт нагрева» и значение заданной температуры, команда «Стоп» по командам с ПК 5. От автоматики нагрева принимается значение текущей температуры и инфомация о состоянии системы нагрева.

Блок управления двигателем 3 осуществляет слежение за показаниями датчиков усилия и деформации и формирование сигнала управления скоростью приводного двигателя 9 в соответствии с заданной с персонального компьютера 5 программой нагружения образца.

Сформированный сигнал управления передается по последовательному синхронному интерфейсу на 12 разрядный ЦАП 6. С выхода ЦАП преобразованный из цифровой формы в аналоговую сигнал через усилитель сигнала управления 7, предназначенного для обеспечения заданного диапазона регулирования скорости двигателя, поступает на вход комплектного тиристорного электропривода 8.

Комплектный тиристорный электропривод 8 содержит в себе силовую электронику управления напряжением на якоре двигателя 9 постоянного тока и является усилителем мощности сигнала задания скорости.

Персональный компьютер 5 предназначен для организации интерфейса пользователя с помощью программы задания параметров нагружения, сбора данных и построения диаграмм процесса испытания образцов в реальном времени.

**[\(в начало\)](#page-2-1)**

# <span id="page-6-0"></span>*2 Описание структурной схемы системы управления нагревом образцов*

Структурная схема установки нагрева образцов показана на рис 1б.

ЭДС термопары, установленной непосредственно на образце измеряется и фильтруется АЦП 1. АЦП (аналого-цифровой преобразователь) содержит программируемый усилитель сигналов, цифровой фильтр и преобразователь аналогового сигнала в 16 разрядный цифровой код. Цифровой код, пропорциональный ЭДС термопары по последовательному интерфейсу передается в управляющий микроконтроллер и обрабатывается блоком обработки данных 2.

Микроконтроллер является основным узлом схемы и предназначен для сбора и обработки показаний термопары, организации поддержания заданной температуры образца, логики формирования импульсов управления силовым симистором и обмена информацией с контроллером схемы управления нагружением по интерфейсу SPI. Блоки 2,3 и частично 4 являются исполняемыми частями программы микроконтроллера.

Блок обработки данных 2 управляет работой АЦП, считывает, преобразует и передает данные в блок управления симистором 3 и программе управления приемопередатчиком 4.

Блок управления симистором 3 осуществляет слежение за показаниями термопары и рассчитывает угол открытия симистора, синхронизирует с сетью и формирует импульсы управления симистором 7.

Приемопередатчик 4 включает в себя устройство синхронной последовательной передачи и приема информации стандарта SPI, программу управления работой этого устройства и программу организации обмена информацией с микроконтроллером автоматики нагружения. Обмен данными осуществляется со скоростью передачи 460799 бод и частотой посылок пакетов информации 100 Гц по запросу микроконтроллера автоматики нагружения. Системе управления нагревом передается команда «Старт нагрева» и значение заданной температуры, команда «Стоп». Микроконтроллеру автоматики нагружения передается значение текущей температуры и инфомация о состоянии системы нагрева.

Блок синхронизации с сетью 6 осуществляет потенциальную развязку с сетью, преобразование уровня и фильтрацию синусоидального сетевого напряжения ~220В.

Компаратор 9 является одним из аппаратных устройств микроконтроллера. Он определяет моменты перехода через ноль сетевого напряжения.

Усилитель импульсов управления 5 усиливает импульсы управления и осуществляет потенциальную развязку платы управления и силового симистора 7.

В системе нагрева реализован алгоритм фазового управления. Углом открытия симистора 7 производится регулирование среднего значения напряжения на первичной обмотке силового трансформатора 8, а значит среднего значения тока, протекающего через образец, подключенный ко вторичной обмотке трансформатора 8.

#### *3 Руководство пользователя программой grfint v2.3*

#### **3.1 Характеристики**

<span id="page-8-0"></span>Программа управления установкой на циклическое растяжение-сжатие написана на языке C++ с помощью интегрированной среды Borland C++ Builder v6.0.

Минимальные системные требования:

- $\checkmark$  процессор Intel Pentium I;
- $\checkmark$  ОЗУ 64 Мбайт:
- ✓ видеоадаптер SVGA 800x600 256 цветов;
- ✓ ОС MS Windows XP;
- ✓ Наличие 10-контактного разъема COM порта.

### **3.2 Список файлов программы**

<span id="page-9-0"></span>✓ Grfint232.exe;

✓ Каталог grafprog с 8 файлами Prog1.bmp - Prog8.bmp;

<span id="page-9-1"></span> $\checkmark$  Каталог Help с файлом Grfinthelp.htm и папкой Grfinthelp.files;

### **3.3 Интерфейс**

Интерфейс пользователя (в дальнейшем просто интерфейс) представляет собой набор специальных средств визуализации и мануального управления данными, словом всё то, что мы видим на экране монитора и то, что позволяет нам работать с этой информацией, изменять её с помощью мыши, клавиатуры и других аппаратных средств.

#### *3.3.1 Общие положения*

<span id="page-9-2"></span>Использование «программы управления приводом установки для испытания на прочность образцов материалов» предполагает использование ручного манипулятора типа **«мышь»**, далее просто - мышь.

<span id="page-9-3"></span>Термин **«один щелчок»** означает однократное кратковременное нажатие левой кнопки мыши - по умолчанию (т.е. если не оговорено иное).

Термин **«двойной щелчок»** - по аналогии, без паузы между щелчками.

<span id="page-10-1"></span>Термин **«drag & drop»** трактуется как нажатие и удержание левой кнопки мыши в некоторой позиции (имеется ввиду позиция указателя мыши на экране монитора) с последующим перемещением оной и лишь затем отпускании удерживаемой кнопки.

При наведении указателя мыши на:

- ✓ [пиктограммы](#page-10-0);
- ✓ [поле датчика усилия](#page-23-0);
- √ [поле датчика деформации](#page-23-1);
- ✓ [поле автосохранения](#page-25-1),

с некоторой задержкой времени появляются всплывающие подсказки.

**[\(в начало\)](#page-2-1)**

### *3.3.3 Пиктограммы*

<span id="page-10-0"></span>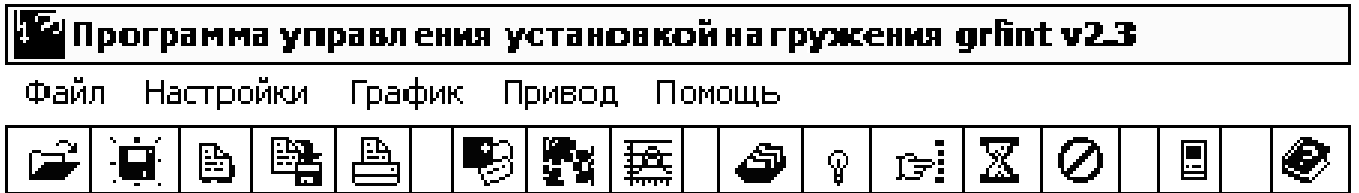

#### Рисунок 2

Пиктограммы предназначены для прямого доступа одним [щелчком мыши](#page-9-2) к нужным контекстным меню и диалоговым окнам.

Список пиктограмм интерфейса:

**• [Открыть](#page-12-0) файл** - открывает диалоговое окно «Открытие файла»;

**Е сохранить файл** – открывает диалоговое окно «Сохранение»;

Загрузить [программу](#page-13-1) – открывает диалоговое окно «Открытие файла»;

图 Сохранить [программу](#page-14-0) - открывает диалоговое окно «Сохранение»;

**В [Печать](#page-14-1)** - открывает диалоговое окно «Печать»;

**В [Системные](#page-15-0) настройки – открывает диалоговое окно** «Системные настройки»;

**X** Параметры [нагружения](#page-16-0) - открывает диалоговое окно «Параметры нагружения»;

**В Программы [нагружения](#page-17-0) – открывает диалоговое окно** «Программы нагружения»;

Выбор места сохранения [собираемых](#page-18-0) данных – открывает диалоговое окно «Выбор места сохранения данных»;

<span id="page-11-0"></span>Нагрев образца – при нажатой пиктограмме открывает диалоговое окно «Задание температуры», при отжатой прекращает поддержание температуры;

**Панель ручного [управления](#page-29-2) приводом установки** -

открытие панели «ручного» управления (см. рис. 18);

 $\mathbb{Z}$  Старт программы – после выбора всех настроек и параметров эксперимента пиктограмма «Старт программы» запускает программу эксперимента;

Стоп – пиктограмма «Стоп» останавливает выполнение эксперимента;

<span id="page-12-1"></span>Вкл./Выкл. вольтметр – пиктограмма «Вкл./Выкл. вольтметр» при каждом нажатии (имеется ввиду один щелчок [мыши\)](#page-9-3) на неё меняет состояние цифрового вольтметра на противоположное;

**• [Помощь](#page-20-0)** - открывает документ, который Вы в данный момент читаете.

**[\(в начало\)](#page-2-1)**

#### *3.3.3 Диалоговые окна*

# **3.3.3.1 Открыть файл**

<span id="page-12-0"></span>Стандартное диалоговое окно «Открытие файла» позволяет загрузить диаграмму эксперимента, проведённого и сохранённого ранее. По умолчанию тип файлов с расширением «txt».

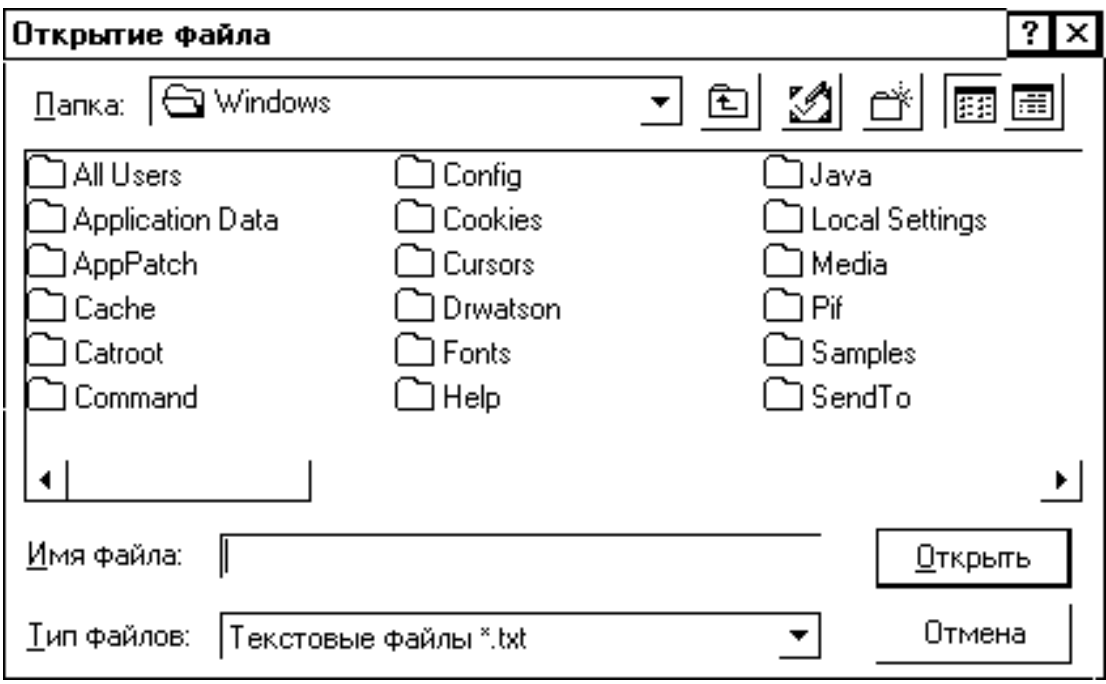

Рисунок 3

## **3.3.3.2 Сохранить файл**

<span id="page-13-0"></span>Стандартное диалоговое окно «Сохранение» позволяет сохранить данные проведённого эксперимента по указанному пути (см. рис. 4).

**[\(в начало\)](#page-2-1)**

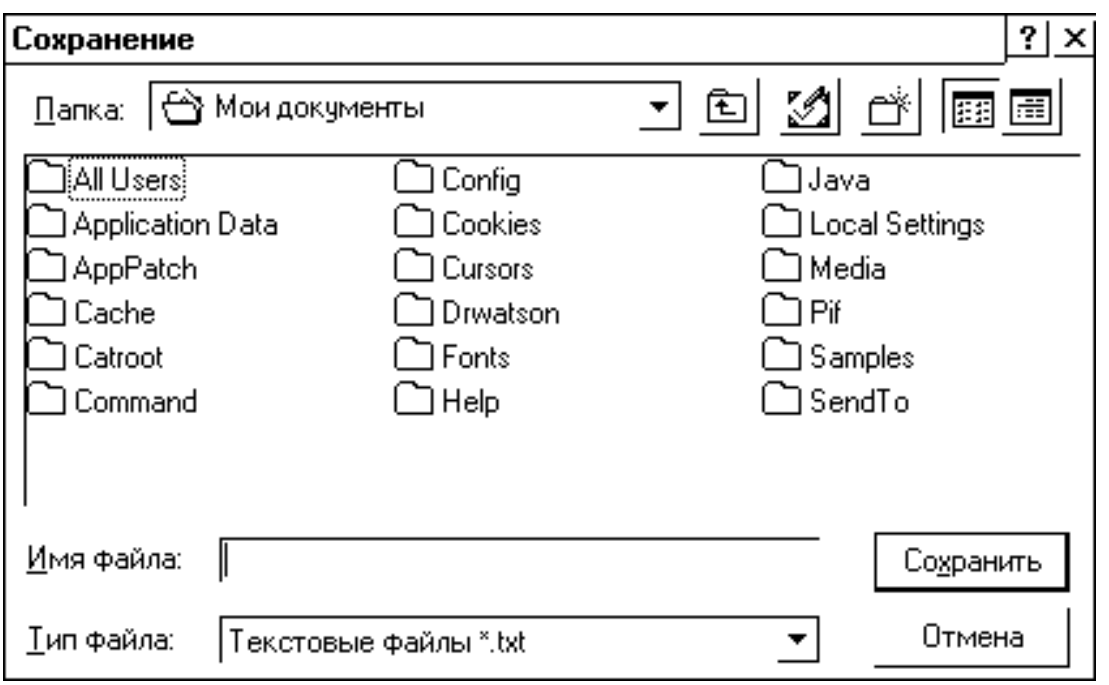

Рисунок 4

### **3.3.3.3 Загрузить программу**

<span id="page-13-1"></span>Стандартное диалоговое окно «Открытие файла» позволяет загрузить программу нагружения со всеми настройками и параметрами, использованную и сохранённую ранее (см. рис. 3). По умолчанию тип файлов с расширением «fdp».

### **3.3.3.4 Сохранить программу**

<span id="page-14-0"></span>Стандартное диалоговое окно «Сохранение» позволяет сохранить настройки и параметры эксперимента по указанному пути (см. рис. 4).

**[\(в начало\)](#page-2-1)**

#### **3.3.3.5 Печать**

<span id="page-14-1"></span>Стандартное диалоговое окно «Печать» позволяет вывести графики  $\delta = f(\epsilon), \delta = f(t), \epsilon = f(t)$  на печать.

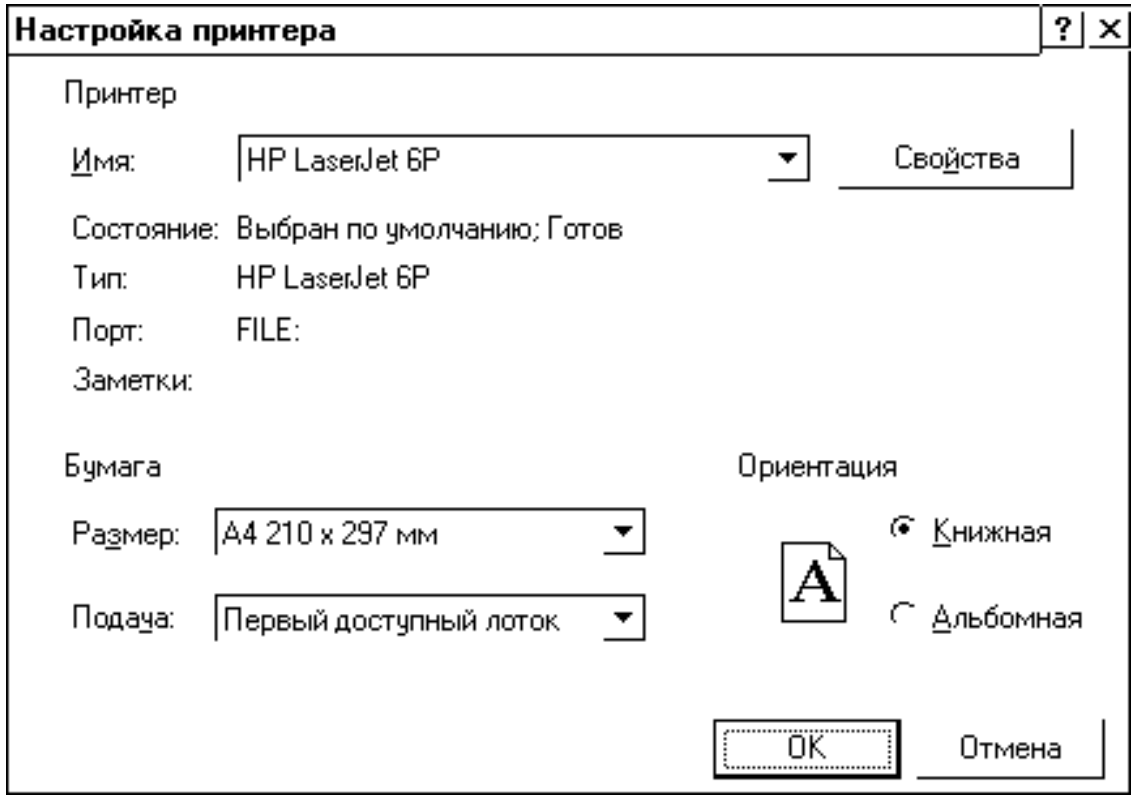

Рисунок 5

### **3.3.3.6 Системные настройки**

<span id="page-15-0"></span>Диалоговое окно «Системные настройки» позволяет:

✓ изменить порт приёма и передачи данных COM1/COM2;

✓ количество циклов, отображаемых на экране при циклическом нагружении;

✓ отключить запись данных эксперимента;

✓ выбрать частоту запроса данных с датчиков экспериментальной установки в режиме реального времени, а именно, адаптивную – изменяющуюся в зависимости от приращения величин сигналов с датчиков, и постоянную во времени;

✓ установить ограничение по максимальному усилию.

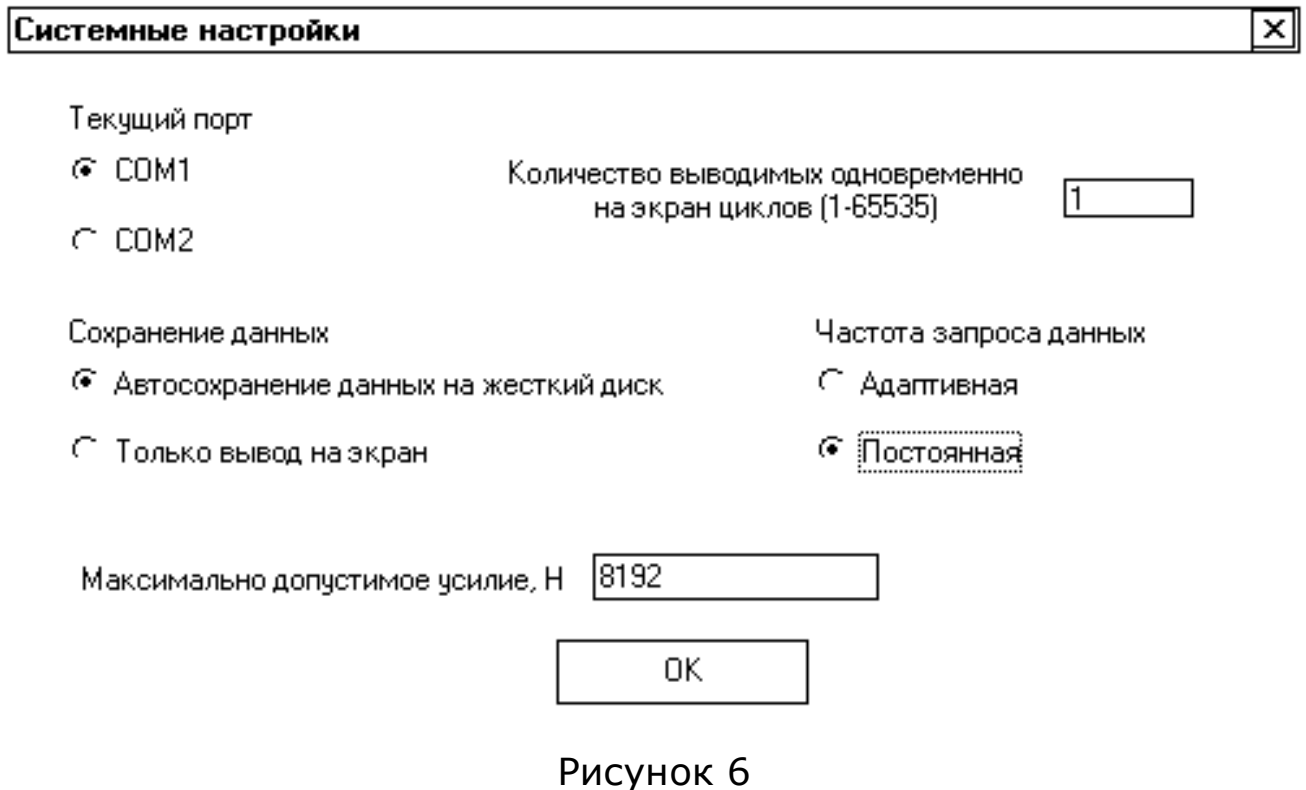

# <span id="page-16-0"></span>**3.3.3.7 Параметры нагружения**

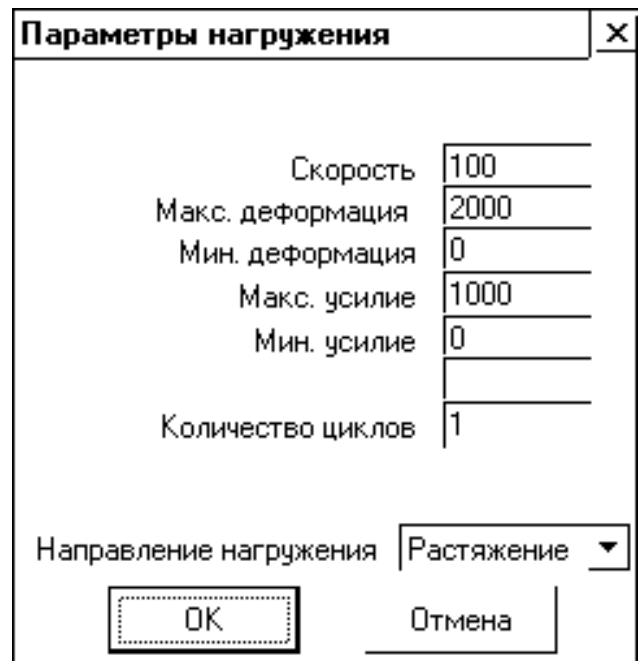

Рисунок 7

#### **[\(в начало\)](#page-2-1)**

Диалоговое окно «Параметры нагружения» позволяет задать следующие параметры в соответствующих пределах:

 $\checkmark$  Скорость 0 ÷ 144 мм/мин;

✓ Минимальная - Максимальная деформация

(-32767 32767)/масштаб по деформации;

✓ Минимальное - Максимальное усилие

(-32767 32767)/масштаб по усилию;

 $\checkmark$  Время поддержания деформации растяжения 0  $\div$  65 сек;

 $\checkmark$  Количество циклов при циклическом нагружении 0  $\div$  65535 циклов;

✓ Начальное направление вращения двигателя, т.е.

растяжение или сжатие.

#### **3.3.3.8 Программы нагружения**

<span id="page-17-0"></span>Диалоговое окно «Программы нагружения» позволяет выбрать одну из восьми доступных программ экспериментов:

✓ Простое нагружение – растяжение или сжатие;

✓ Мягкий цикл – циклическое нагружение с ограничением по усилию $^1$ ;

 $\checkmark$  Жёсткий цикл 1 - циклическое нагружение с ограничением по деформации<sup>1</sup>;

✓ Жёсткий цикл 2 – циклическое нагружение с ограничением по деформации<sup>1</sup> и поддержанием усилия растяжения;

 $\checkmark$  Жёсткий цикл 3 − циклическое нагружение с ограничением по деформации<sup>1</sup> и поддержанием усилия сжатия;

✓ Жёсткий цикл 4 – циклическое нагружение с ограничением по деформации<sup>1</sup> и поддержанием усилия как растяжения, так и сжатия $^1\!$ 

✓ Жёсткий цикл 5 – циклическое нагружение с ограничением по деформации<sup>1</sup> и поддержанием деформации растяжения заданное время;

✓ Разгрузка – программа, которая всегда должна выполняться оператором по завершении эксперимента, для снятия усилия с образца.

 $1$  (есть возможность задать несимметричные пороги цикла)

#### **[\(в начало\)](#page-2-1)**

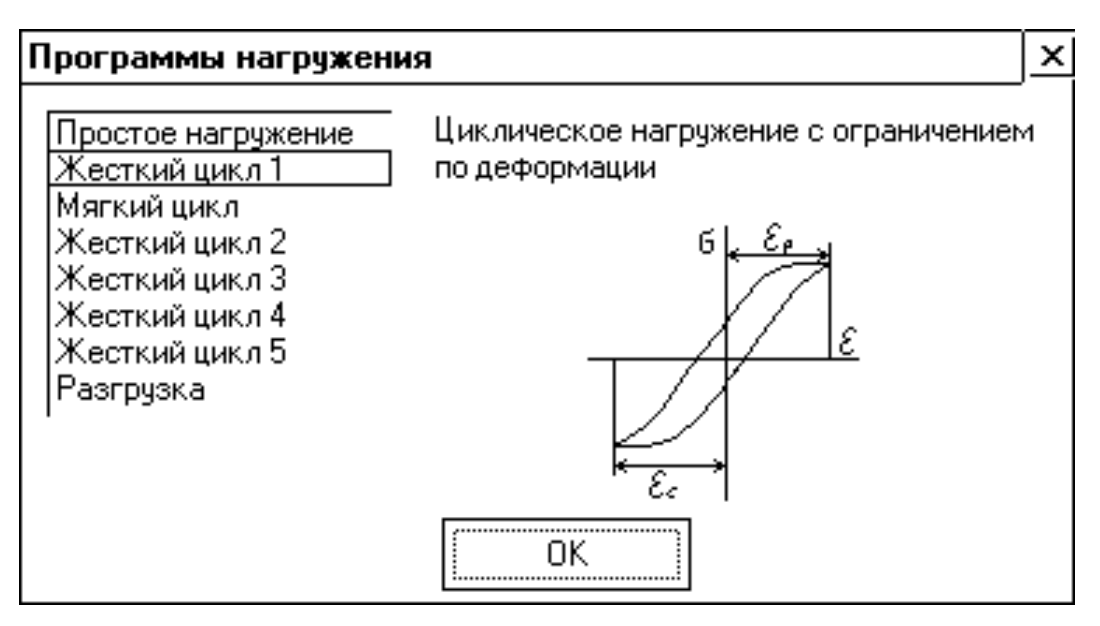

Рисунок 8

## <span id="page-18-0"></span>**3.3.3.9 Выбор места сохранения собираемых данных**

Диалоговое окно «Выбор места сохранения данных» позволяет выбрать / создать папку для сохранения данных в процессе эксперимента по указанному пути (см. рис. 9).

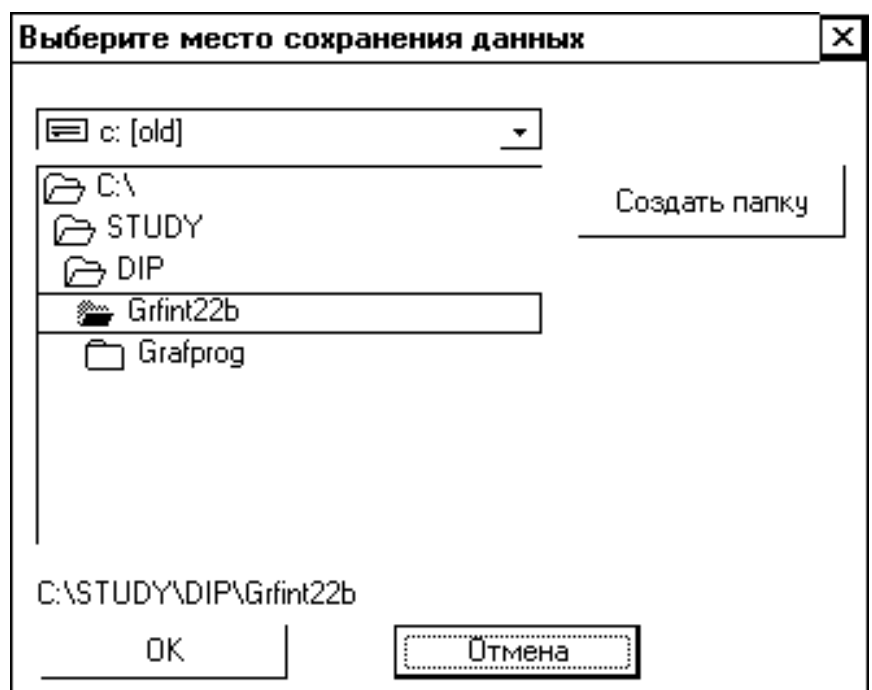

Рисунок 9

# **3.3.3.10 Задание температуры**

<span id="page-19-0"></span>Диалоговое окно «Задание температуры» открывается при нажатии на пиктограмму [«Нагрев образца»](#page-11-0) и позволяет задать температуру образца, которую будет поддерживать автоматика нагрева (см рис. 9а).

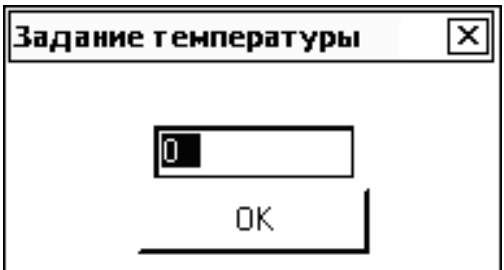

Рисунок 9а

### **3.3.3.11 Помощь**

<span id="page-20-1"></span><span id="page-20-0"></span>Диалоговое окно «Помощь» представляет собой HTML документ, который Вы в данный момент читаете.

#### **3.3.3.12 Калибровка масштаба**

Диалоговое окно «Калибровка масштаба» позволяет задать масштабы по усилию и по деформации для диаграммы нагружения (см. рис. 10).

**[\(в начало\)](#page-2-1)**

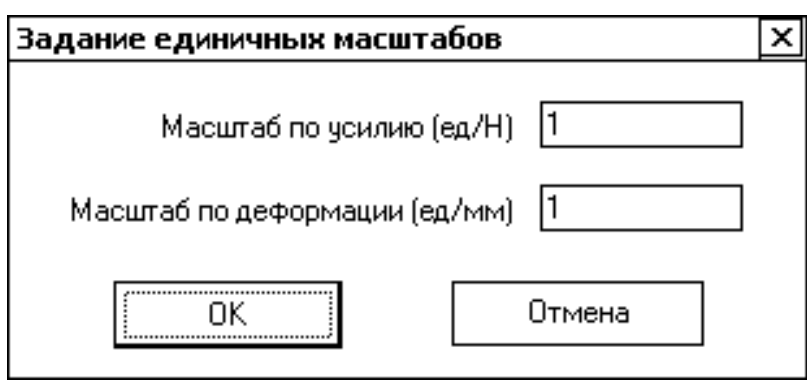

Рисунок 10

#### **3.3.3.13 Установка счётчика**

<span id="page-20-2"></span>Диалоговое окно «Задание счётчика» позволяет корректировать счётчик выполненных циклов при циклическом нагружении (см. рис. 11). При задании значения счётчика «n» больше нуля, следующий выполненный цикл зафиксируется как  $\kappa$ n+1», и т.д.

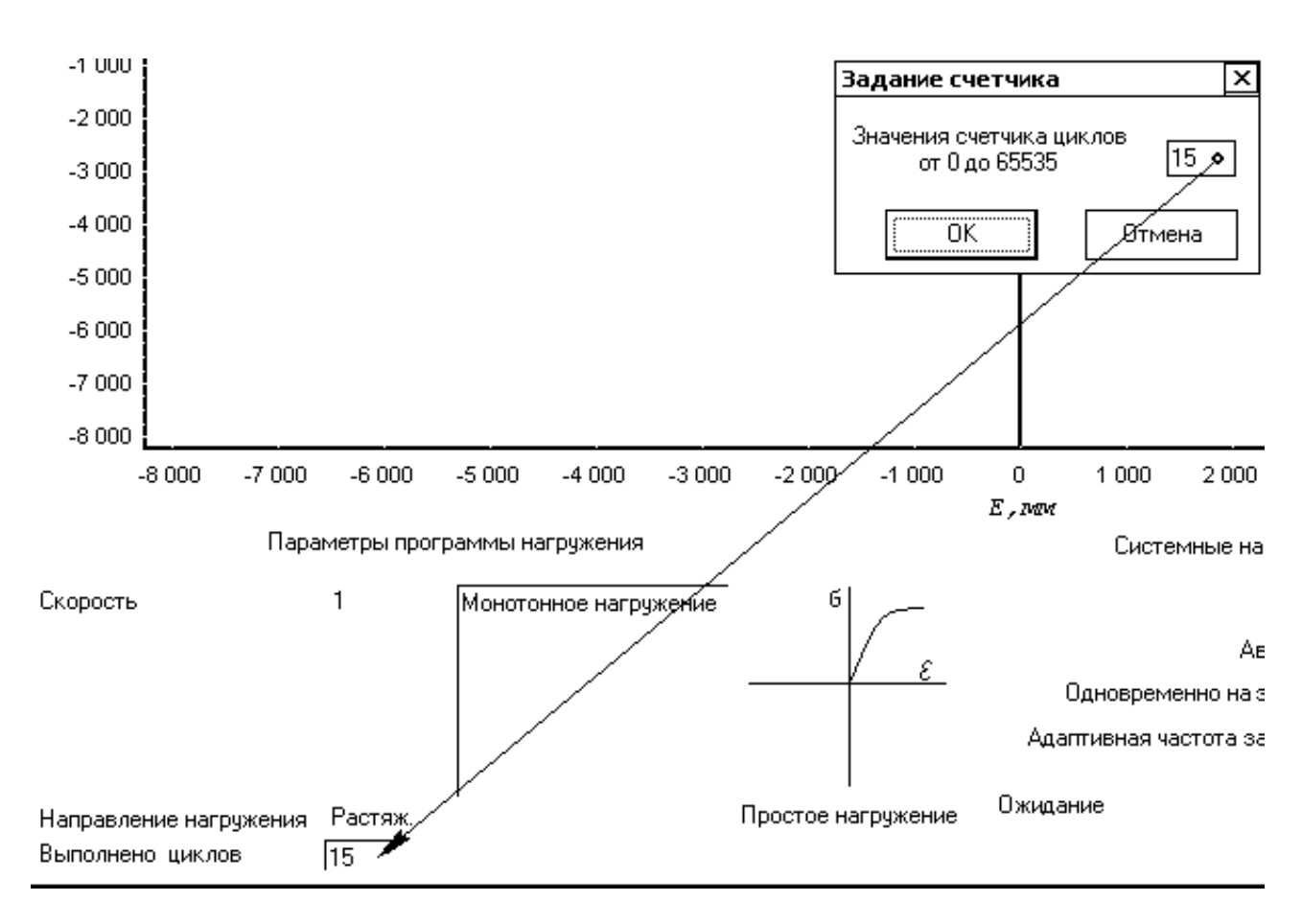

Рисунок 11

### **3.3.3.14 Поправка температуры**

<span id="page-21-0"></span>Диалоговое окно «Поправка температуры» позволяет задать поправку показаний датчика температуры (термокомпенсация) (см. рис. 11а)

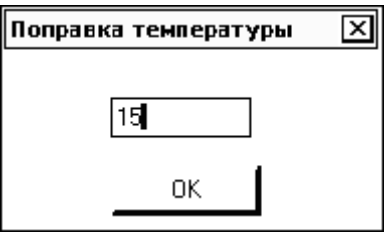

Рисунок 11а

#### *3.3.4 Поля*

#### **3.3.4.1 Диаграмма**

<span id="page-22-0"></span>Поле «Диаграмма» (см. рис. 12) позволяет не только визуально в режиме реального времени наблюдать за ходом эксперимента, но и имеет набор встроенных функций, реализуемых мышью.

С помощью функции «Drag [& Drop](#page-10-1)» при выделении части диаграммы от левого верхнего угла в правый нижний увеличивается масштаб выделенной части изображения. При иных направлениях выделения происходит возврат масштаба в исходное состояние.

В увеличенном масштабе функцией «Drag & Drop» правой кнопкой мыши возможно перемещение по полю диаграммы.

Одним щелчком мыши на экспериментальной кривой отображаются координаты точки в позиции указателя мыши.

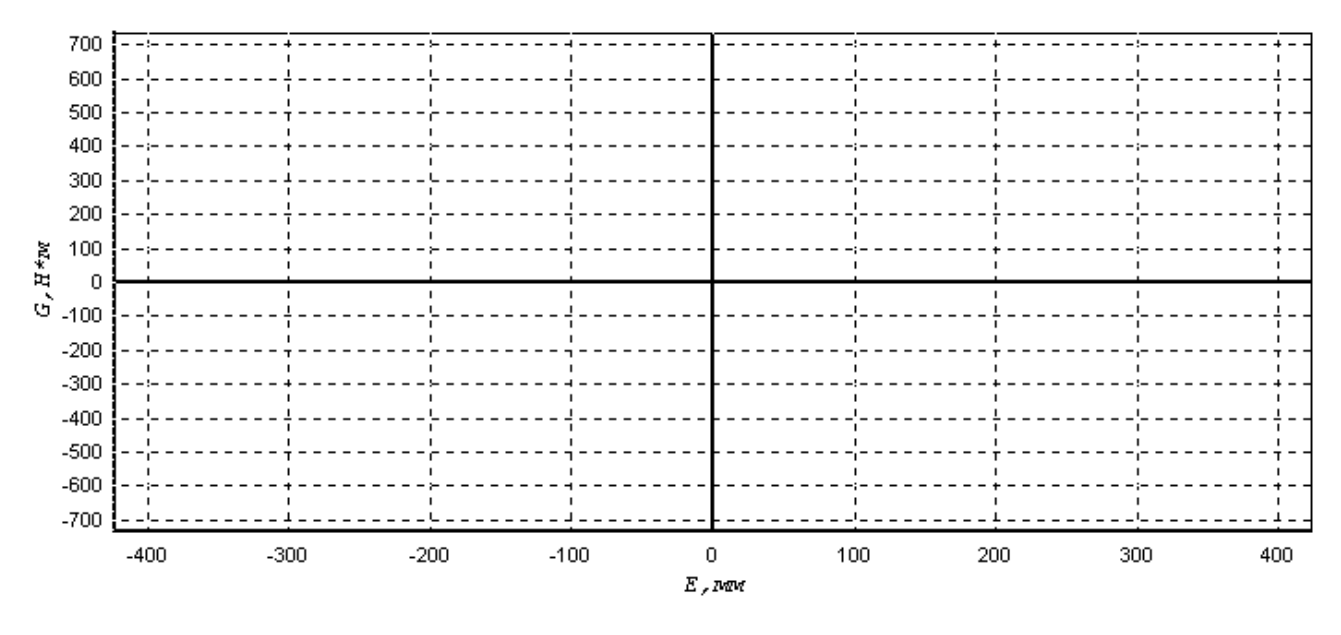

Рисунок 12

**[\(в начало\)](#page-2-1)**

#### **3.3.4.2 Усилие**

<span id="page-23-1"></span><span id="page-23-0"></span>Справа от поля «Диаграмма» расположено поле «Усилие», в котором [одним щелчком мыши](#page-9-3) можно изменить отображаемые единицы измерения датчика усилия (см рис. 12а).

#### **3.3.4.3 Деформация**

Справа от поля «Диаграмма» под полем «Усилие» расположено поле «Деформация», в котором одним щелчком мыши можно изменить отображаемые единицы измерения датчика деформации (см рис. 12а).

#### **3.3.4.4 Температура**

<span id="page-24-0"></span>Справа от поля «Диаграмма» под полем «Деформация» расположено поле «Температура», в котором одним щелчком мыши можно изменить отображаемые единицы измерения датчика температуры (см рис. 12а).

### **3.3.4.5 Текущее задание температуры**

<span id="page-24-1"></span>Справа от поля «Диаграмма» под полем «Температура» расположено поле «Текущее задание температуры», отображающее заданную температуру, которую будет поддерживать на образце автоматика нагрева при запуске. Если силовое питание не включено, то данное поле покажет сообщение «нет ~220» Одним щелчком мыши на этом поле можно вызвать диалоговое окно [«Поправка температуры»](#page-21-0) (см рис. 12а).

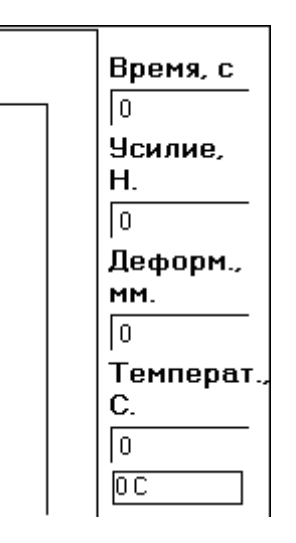

Рисунок 12а

### **3.3.4.6 Параметры программы нагружения**

<span id="page-25-0"></span>Под полем «Диаграмма» находится поле «Параметры программы нагружения» в котором отображаются текущие параметры эксперимента (см. рис. 13).

Параметры программы нагружения

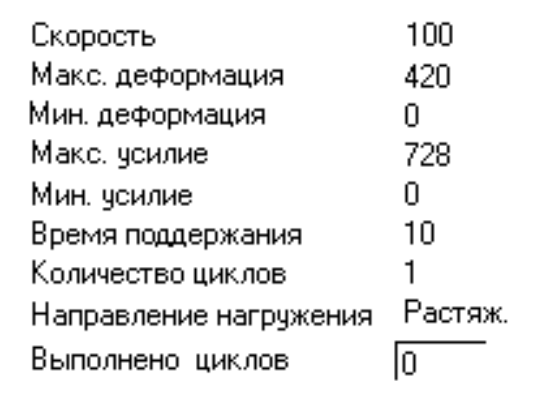

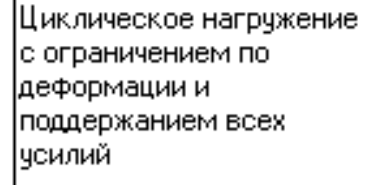

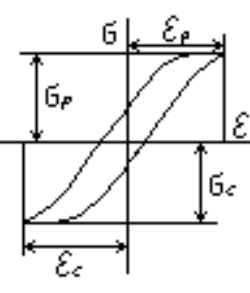

Жесткий цикл 4

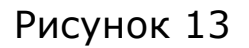

<span id="page-25-1"></span>См. также изменение [программы](#page-10-0) и [параметров нагружения](#page-10-0) с помощью пиктограмм или меню.

### **3.3.4.7 Системные настройки**

Поле «Системные настройки», расположено в правом нижнем углу экрана (см. рис. 14).

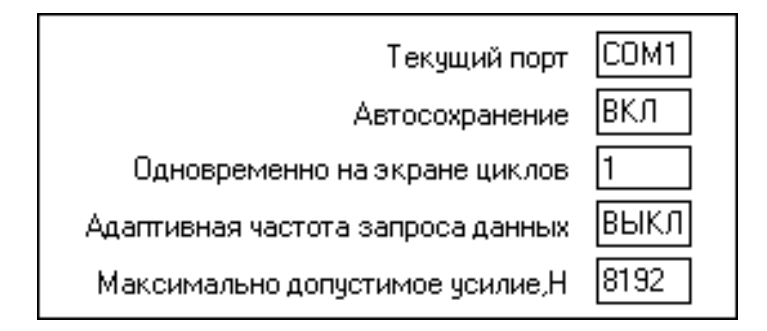

Рисунок 14

Поле авто сохранения интерактивно, т.е. одним щелчком [мыши](#page-9-3) можно переключить режим сбора данных эксперимента, причём в режиме включенного авто сохранения, данные будут сохраняться в папку, указанную ранее, иначе в папку по умолчанию.

<span id="page-26-0"></span>Отключение автосохранения также доступно через меню.

### **3.3.5 Главное меню**

Из главного меню интерфейса осуществляется доступ ко всем контекстным меню и диалоговым окнам программы (см. рис. 15).

**[\(в начало\)](#page-2-1)**

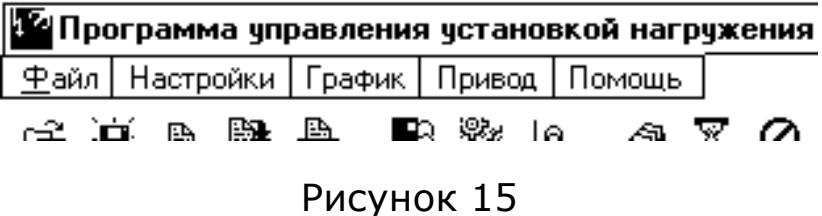

## **3.3.5.1 Файл**

<span id="page-26-1"></span>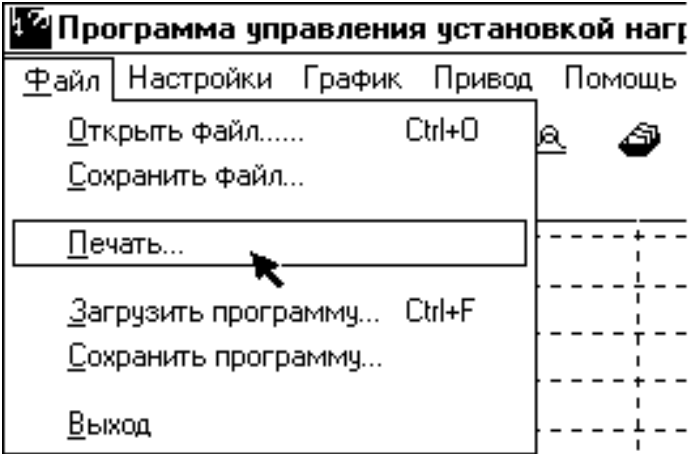

### Рисунок 16

[Одним щелчком мыши](#page-9-3) на меню «Файл» открывается контекстное меню доступа к диалоговым окнам:

- √ [Открыть файл](#page-12-0)
- ✓ [Сохранить файл](#page-13-0)
- ✓ [Печать](#page-14-1)
- ✓ [Загрузить программу](#page-13-1)
- ✓ [Сохранить программу](#page-14-0)
- <span id="page-27-0"></span>✓ Выход – выход из программы.

**[\(в начало\)](#page-2-1)**

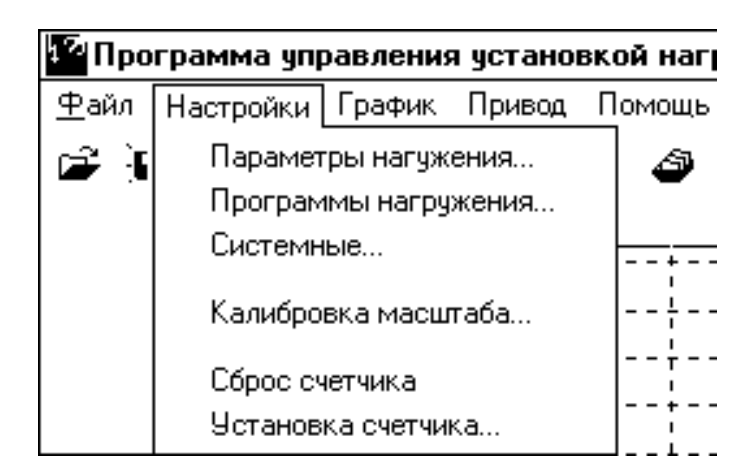

# **3.3.5.2 Настройки**

Рисунок 17

Аналогично, в меню «Настройки» доступны следующие диалоговые окна и операции:

- ✓ [Параметры нагружения](#page-16-0)
- ✓ [Программы нагружения](#page-17-0)
- ✓ [Системные...](#page-15-0)
- ✓ [Калибровка масштаба](#page-20-1)

✓ Сброс счётчика – при выборе функции «Сброс счётчика», значение счётчика циклов обнуляется;

<span id="page-28-0"></span>✓ [Установка счётчика](#page-20-2).

### **3.3.5.3 График**

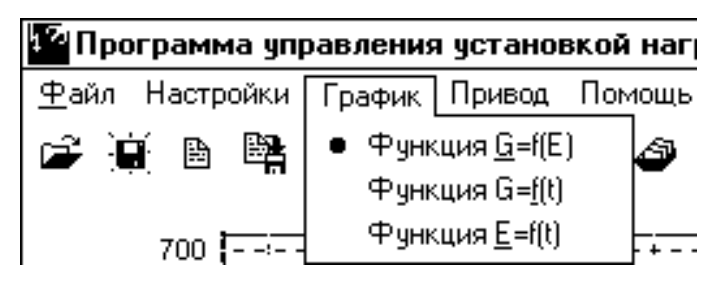

Рисунок 18

<span id="page-28-1"></span>В меню «График» предоставляется возможность выбора отображаемой на экране функции, как то  $\delta = f(\epsilon), \delta = f(t)$ , T = f(t) или  $\varepsilon = f(t)$ .

#### **3.3.5.4 Привод**

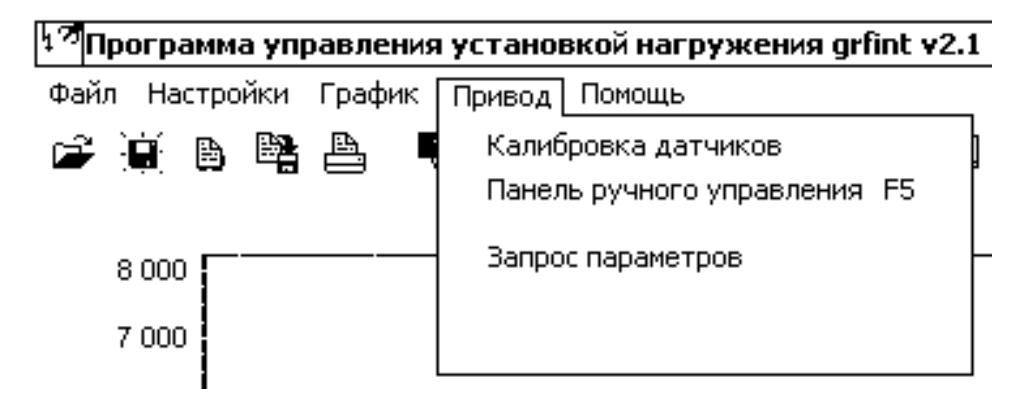

Рисунок 19

В меню «Привод» предоставляется возможность калибровки датчиков (установка нуля) и открытия панели «ручного» управления (см. рис. 20).

<span id="page-29-2"></span>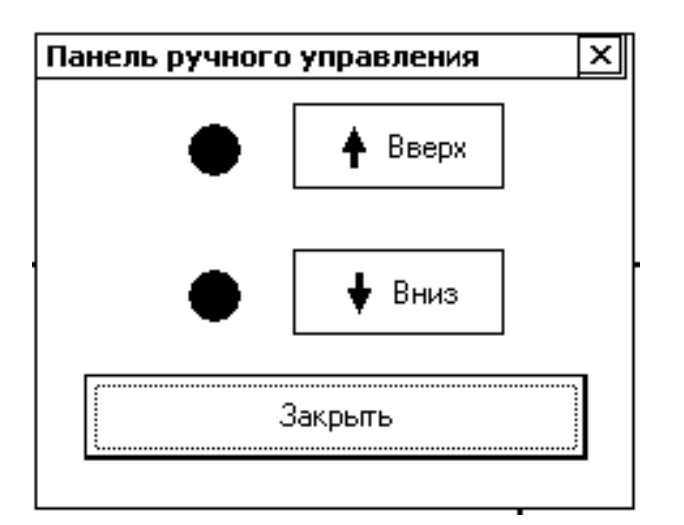

Рисунок 20

# **3.3.5.5 Помощь**

<span id="page-29-1"></span><span id="page-29-0"></span>Смотри описание диалогового окна «Помощь».

### **([в начало\)](#page-2-1)**

# **4 Работа с установкой нагружения**

✓ Установить образец в зажимы нагрузочного редуктора.

✓ Соединить COM порт персонального компьютера (ПК) и разъем «COM» блока управления приводом кабелем связи.

✓ Включить персональный компьютер и запустить программу Grfint232.

✓ Включить выключатель блока питания системы управления приводом на передней панели стенда, над выключателем доложен загореться зелёный индикатор.

✓ В меню «Настройки->Системные» выбрать COM порт, к которому подключен кабель связи.

✓ Поворотом пакетного выключателя на передней панели стенда включить комплектный тиристорный привод.

✓ На ПК в меню «Привод» выбрать пункт «Калибровка датчиков». По этой команде текущие показания датчиков системой автоматически принимаются за нулевые.

✓ Выбрать (меню «Настройки->Программы нагружения») или загрузить (меню «Файл->Загрузить программу») нужную программу, задать параметры нагружения (меню «Настройки- >Параметры нагружения»), установить счетчик циклов (меню «Настройки->Установка счетчика»), если требуется.

✓ В меню «Настройки->Системные» установить количество одновременно рисуемых на поле построения диаграммы циклов нагружения.

✓ Клавишей F2 или нажатием на соответствующую пиктограмму «Старт программы» на клавиатуре ПК запустить выбранную программу. На экране монитора появится окно, информирующее о том, какая программа запущена на выполнение, номере выполняемого цикла нагружения, количестве измеренных точек и периоде запроса показаний датчиков.

✓ Если автосохранение включено, то диаграммы циклов нагружения будут сохраняться в выбранной папке с именами  $*$ .txt, где вместо  $*$  стоит пятизначный номер цикла.

√ По окончании заданного количества циклов стенд автоматически прекращает работу.

✓ Выполнение программы в любой момент можно остановить нажатием клавиши F3 на клавиатуре ПК или нажатием на соответствующую пиктограмму «Стоп».

✓ Для разгрузки образца после окончания испытаний предусмотрена программа «Разгрузка» - автоматическое снятие усилия с образца. Завершение программы производится нажатием клавиши F3 на клавиатуре ПК или нажатием на соответствующую пиктограмму «Стоп».

✓ Для произведения оценки соответствия относительных единиц показаний датчиков физическим величинам достаточно после выполнения команды обнуления показаний датчиков («Привод->Калибровка датчиков»), переключить вольтметр в режим показаний в относительных единицах. Затем приложить к захватам образца известное усилие и по показаниям вольтметра рассчитать цену одной относительной единицы показаний датчика усилия, также производится оценка показаний деформометра.

#### **5 Работа с установкой нагрева образцов**

<span id="page-31-0"></span>✓ Установить образец в зажимы нагрузочного редуктора.

✓ Подключить термопару к соответствующим клеммам автоматики.

✓ Соединить COM порт персонального компьютера (ПК) и разъем «COM» блока управления приводом кабелем связи.

✓ Включить персональный компьютер и запустить программу Grfint232.

✓ Включить выключатель блока питания системы управления приводом на передней панели стенда, над выключателем доложен загореться индикатор.

✓ В меню «Настройки->Системные» выбрать COM порт, к которому подключен кабель связи.

✓ Включить комплектный тиристорный привод (подать силовое питание).

√ Одним щелчком мыши по пиктограмме «Вкл\Выкл [вольтметр»](#page-12-1) включить цифровой вольтметр. Поля [«Усилие»](#page-23-0),[»Деформация»](#page-23-1), [«Температура»](#page-24-0) отобразят показания соответствующих датчиков. Поле [«Текущее задание температуры»](#page-24-1) покажет сообщение «Нет ~220».

✓ Подать питание ~220В силового трансформатора. Поле «Текущее задание температуры» должно показать текущее задание «0 С».

✓ Одним щелчком мыши на поле «Текущее задание температуры» вызвать диалоговое окно [«Поправка температуры»](#page-21-0) и задать поправку показаний датчика температуры (разницу между текущим показанием датчика и температурой помещения) в градусах Цельсия.

✓ Одним щелчком мыши на пиктограмме [«Нагрев образца»](#page-11-0) вызвать диалоговое окно [«Задание температуры»](#page-19-0).

✓ Ввести температуру, которую требуется поддерживать на образце и одним щелчком мыши нажать кнопку «ОК».

✓ Автоматика нагрева произведет нагрев образца до заданной температуры и будет ее поддерживать.

✓ Для выключения нагрева следует одним щелчком мыши отжать пиктограмму [«Нагрев образца»](#page-11-0).